# HDR: Advanced Metering Techniques

- Camera set to manual mode
- Select desired ISO and Aperture (f stop) these do not change
- Metering set to "spot" metering
- Auto bracketing "off"
- Camera on tripod
- Aim at brightest area in which you want detail
- Adjust shutter speed using dial until exposure is correct
- Note shutter speed
- Aim at darkest area in which you want detail
- Adjust shutter speed until exposure is correct
- Reposition camera for desired scene
- Take first image at shutter speed for darkest area
- Turn shutter speed dial 3 clicks to next higher shutter speed  $\bullet$
- Take second image; rotate 3 clicks
- Continue process until shutter speed for bright area is reached
- $\bullet$ If more than 6 stops were used consider increasing number of clicks
- 4 clicks = 1 1/3rd stop; 5 = 1 2/3rd stop; 6 = 2 stops

### **Other HDR Considerations**

- Choose scenes with high contrast; "flat" lit scenes do not work well  $\bullet$
- Bright sun or bright overcast days are good
- Interior scene may work well
- Motion can cause ghosting in final HDR image
- Use tripod when shooting HDR sequence
- Consider shooting single RAW image when motion is issue

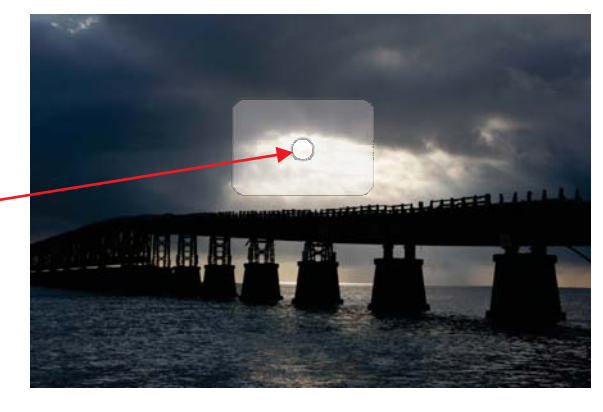

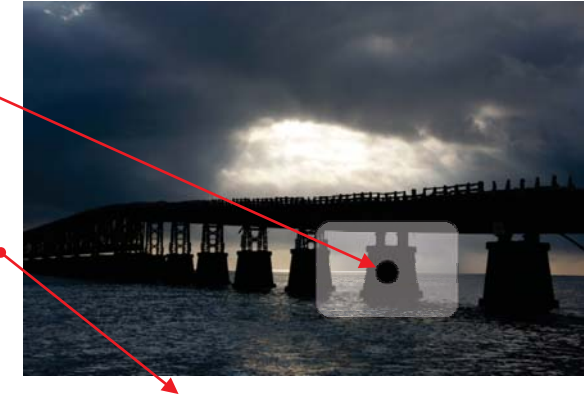

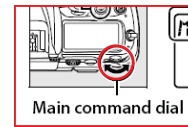

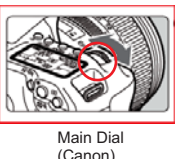

(Canon) (Nikon) Changing shutter speed

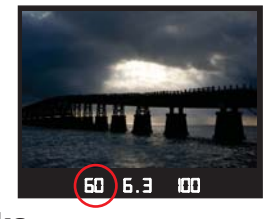

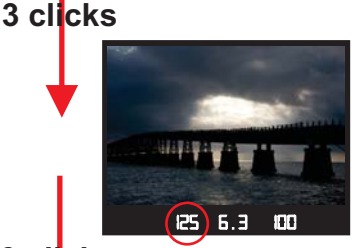

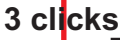

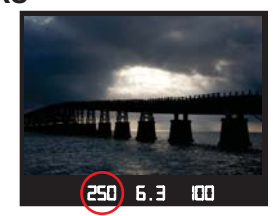

## Creating HDR - Computer Techniques

### **Generating HDR Set From Single RAW**

- Choose scene with some detail in highlights and shadows
- Open RAW file into RAW editor
- Elements use "open" or "open camera RAW file"
- Make first exposure compensation
- Move exposure slider to left until desired detail is seen in brightest area
- Make any other adjustments you want
- Click on "Open Image" to open in Elements
- Once in Elements "save as" file name + U as JPG
- Open image again into RAW editor  $\bullet$
- Do not change exposure
- "Open Image" and save as JPG
- Open image into RAW editor  $\bullet$
- Move exposure slider to right until desired detail is seen in  $\sim$ shadow/dark area
- Make other adjustments
- Click on "Open Image"
- Save image as JPG file name + O
- You should now have there copies of the same image: one under, one "normal", and one over - these are your three images for creating your HDR
- Import the three into your HDR processing software and create your HDR image

#### **HDR Software Resources**

- http://hdrsoft.com/ (NOTE: I use Photomatix Pro and it is the best; the essential program is very good; free 30 day trial but images are watermarked)
- http://www.techsupportalert.com/best-free-high-dynamic-range-hdrsoftware.htm
- http://captainkimo.com/hdr-software-review-comparison/
- http://hdrsoftware.com/hdr-software-reviews

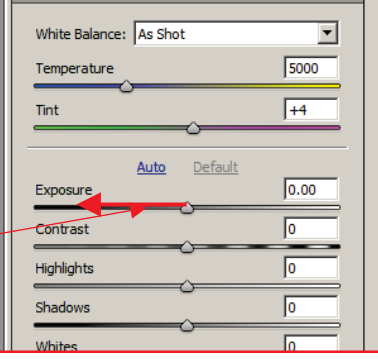

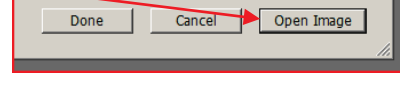

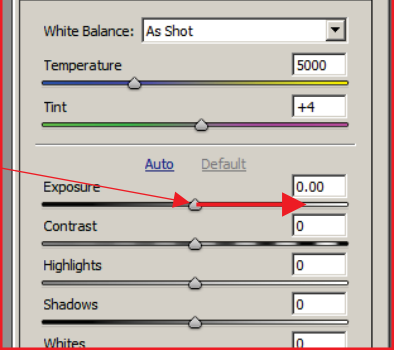